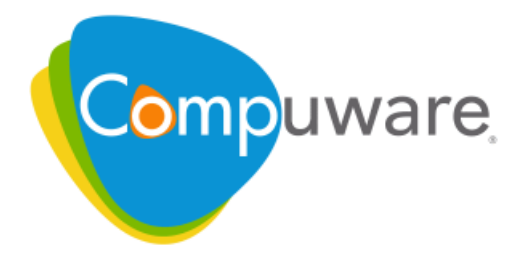

# **QADirector**

# Installation Guide

**Release 6.0.1**

Please direct questions about **QA**Director or comments on this document to:

**Technology Customer Support** Compuware Corporation Customer Support Hotline **1-800-538-7822** FrontLine Support Web Site: http://frontline.compuware.com

For telephone numbers in other geographies, see the list of worldwide offices at http://www.compuware.com.

Access is limited to authorized users. Use of this product is subject to the terms and conditions of the user's License Agreement with Compuware Corporation. Documentation may be reproduced by Licensee for internal use only. All copies are subject to the terms of this License Agreement. Licensee agrees to provide technical or procedural methods to prevent use of the Software and its documentation by anyone other than Licensee.

Copyright © 2009 Compuware Corporation. All rights reserved. Unpublished rights reserved under the Copyright Laws of the United States.

U.S. GOVERNMENT RIGHTS—Use, duplication, or disclosure by the U.S. Government is subject to restrictions as set forth in Compuware Corporation license agreement and as provided in DFARS 227.7202-1(a) and 227.7202-3(a) (1995), DFARS 252.227-7013(c)(1)(ii) (OCT 1988), FAR 12.212(a) (1995), FAR 52.227-19, or FAR 52.227-14 (ALT III), as applicable. Compuware Corporation.

This product contains confidential information and trade secrets of Compuware Corporation. Use, disclosure, or reproduction is prohibited without the prior express written permission of Compuware Corporation. Access is limited to authorized users. Use of this product is subject to the terms and conditions of the user's License Agreement with Compuware Corporation.

Adobe® Reader® is a registered trademark of Adobe Systems Incorporated in the United States and/or other countries.

All other company and product names are trademarks or registered trademarks of their respective owners.

Local Build: May 4, 2009, 7:00

# **Contents**

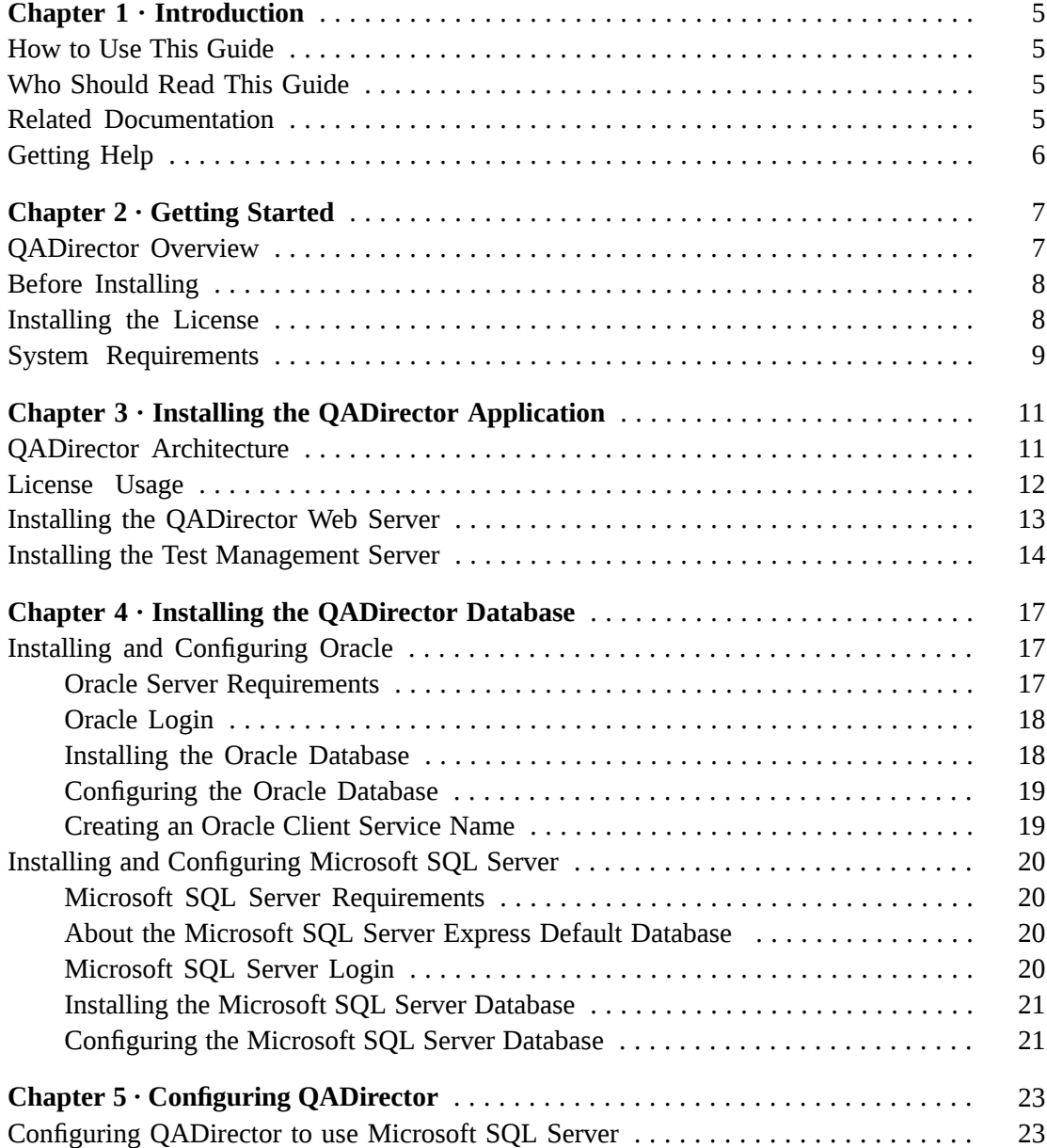

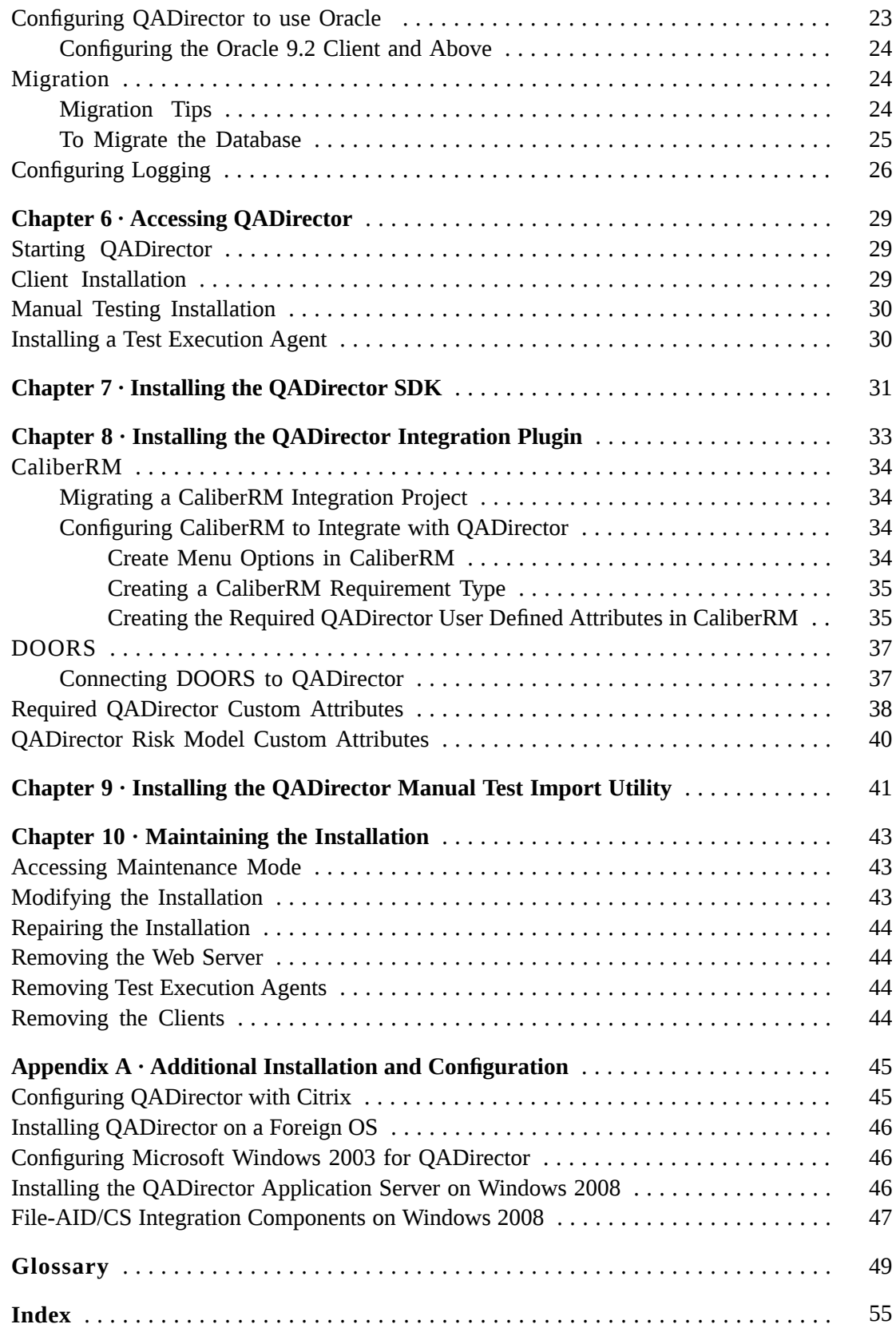

# <span id="page-4-0"></span>CHAPTER 1 **Introduction**

# <span id="page-4-4"></span><span id="page-4-2"></span><span id="page-4-1"></span>**How to Use This Guide**

The *QA*Director Installation Guide includes system requirements and instructions for installing the *QA*Director application.

# <span id="page-4-6"></span>**Who Should Read This Guide**

The *QADirector Installation Guide is intended for administrators who are installing <i>QADirector*. For reference and usage information, refer to the online help. Compuware assumes that you are familiar with basic Microsoft Windows navigation. If this is not the case, familiarize yourself with the documentation for Microsoft Windows before reading this guide. For information about the integrated products, refer to the documentation shipped with the products.

# <span id="page-4-5"></span><span id="page-4-3"></span>**Related Documentation**

The *QA*Director documentation set includes the following:

- The *QADirector Installation Guide* includes system requirements and instructions for installing the *QA***Director Web Server application**, the *QA*Director database, the **Test Management Server**, the *QA*Director Integration Plugins, the *QA***Director Client**, **Manual Testing**, and the **Test Execution Agent**.
- The *QADirector Online Help* provides how-to, reference, and conceptual information on the *QA*Director centers, tools, procedures, and the full Client application.
- The *QADirector Release Notes* contains System Requirements, Known Issues, Technical Notes, and What's New information for each release.
- The *QADirector Integration and SDK Reference* contains information about how to use the *QA*Director SDK/API and integration components.
- The *Distributed License Management Installation Guide* provides instructions for installing and configuring a license for *QA*Director.

• The *QADirector - CaliberRM Integration Help* contains reference and how-to procedures for integrating your CaliberRM requirements into *QA*Director.

# <span id="page-5-1"></span><span id="page-5-0"></span>**Getting Help**

At Compuware, we strive to make our products and documentation the best in the industry. Feedback from our customers helps us maintain our quality standards.

Go to *<http://frontline.compuware.com>* to access online customersupport for Compuware products. You can read or download documentation, frequently asked questions, and product fixes, or e-mail your questions or comments. In the **Log In** section, enter your login ID and password and click **Login.** If you are a first-time visitor, click **Register** to receive your free password to access FrontLine. After completing the registration form, your login ID and password are e-mailed to you and your account is activated.

If you need support services, please obtain the following information before calling Compuware's 24-hour product support hotline:

- The name, release (version), and build number of the product. The name and release are on the covers of the product documentation.
- Installation information, including installed options, whether the product uses local or network databases, whether it is installed in the default directories, whether it is a standalone or network installation, and whether it is a client or server installation.
- Environment information, such as the operating system and release on which the product is installed, memory, hardware/network specifications, and the names and releases of other applications that were running.
- The location of the problem in the product software, and the actions taken before the problem occurred.
- The exact product error message, if any.
- The exact application, licensing, or operating system error messages, if any.
- Your Compuware client, office, or site number, if available.

Compuware Customer Support Compuware Corporation One Campus Martius Detroit, MI 48226-5099 Toll free: 800-538-7822

*<http://frontline.compuware.com>*

# <span id="page-6-0"></span>CHAPTER 2 **Getting Started**

# <span id="page-6-2"></span><span id="page-6-1"></span>*QA***Director Overview**

*QA*Director enables teams to deliver a repeatable functional testing process that helps realize significant gains in productivity and efficiency, from planning requirements and executing tests to analyzing results. *QA*Director is part of the Compuware Quality Management solution and integrates with the following Compuware products:

#### **File-AID/CS**

Helps developers efficiently manage and prepare data for testing. It allows developers to copy, convert, transform, compare, and edit data, validate test data results, and restore test data to its baseline state.

#### **Hiperstation**

Tests host-based applications directly from your Microsoft Windows desktop. This integrated, workstation-based interface tool uses 32-bit code that provides improved performance and better stability on 32-bit Windows platforms.

#### **Optimal Trace**

Enables the structured capture of requirements. Optimal Trace facilitates all aspects of requirements capture from drafting initial notes at a customer site through generation of final requirements documents.

#### **QALoad**

Load tests enterprise systems and associated networks. QALoad can stress-test your system by simulating thousands of users simultaneously performing different operations. It creates and runs test scripts that can simulate application transactions on the system without involving end users or their equipment.

### **Quality Manager**

Provides Complete IT management and governance that enables organizationsto maximize the business value of the entire IT portfolio including projects, applications, and infrastructure.

#### **TestPartner**

Tests Web- and Microsoft Windows-based applications that use Microsoft technologies. TestPartner records user actions to quickly produce powerful tests. Each recorded test displays as a series of actions in clear, concise steps that can be easily understood by all testers, from novice to expert. You can record user sessions with the application, add validation functions, and replay the sessions later to ensure that the application works as expected.

### **TrackRecord**

Records and reports information about products being developed or supported. Information on team members, testers, schedules, and defect reports is recorded in an object-oriented database; it can be retrieved using TrackRecord's query and reporting features.

# <span id="page-7-2"></span><span id="page-7-0"></span>**Before Installing**

Prior to installation, carefully review the following information:

#### **System Requirements**

Review the system requirements to ensure that the system meets the prerequisites for the successful installation and operation of the product. System requirements are listed in the Release Notes as well as in this book.

#### **Release Notes**

Review the Release Notes for information about new features, technical notes, and known issues that may enhance or impact your product's performance. Release Notes contain recent changes that may not be included in the product documentation.

<span id="page-7-1"></span>Release Notes can be viewed from the installation media or on FrontLine (*<http://frontline.compuware.com>*), Compuware's product support web site. The Release Notes on FrontLine are periodically updated as new information becomes available.

# <span id="page-7-3"></span>**Installing the License**

A trial license is supplied with your product. You can install a permanent license at any time during the evaluation period. When the evaluation period expires, you must install a license to successfully run this product. After successfully installing *QA*Director, you can access the *Distributed License Management Installation Guide*, by clicking **Start>All Programs>Compuware>QADirector>Documentation**.

### **NOTE**

Node locked licenses are not permitted in this release of *QA*Director. A license server must be installed. Refer to the *Distributed License Management Installation Guide* for additional information.

# <span id="page-8-1"></span><span id="page-8-0"></span>**System Requirements**

*QA*Director components can be installed on one machine or on separate machines. Users must have administrator permissions to install *QA*Director. The minimum system requirements for each component are as follows:

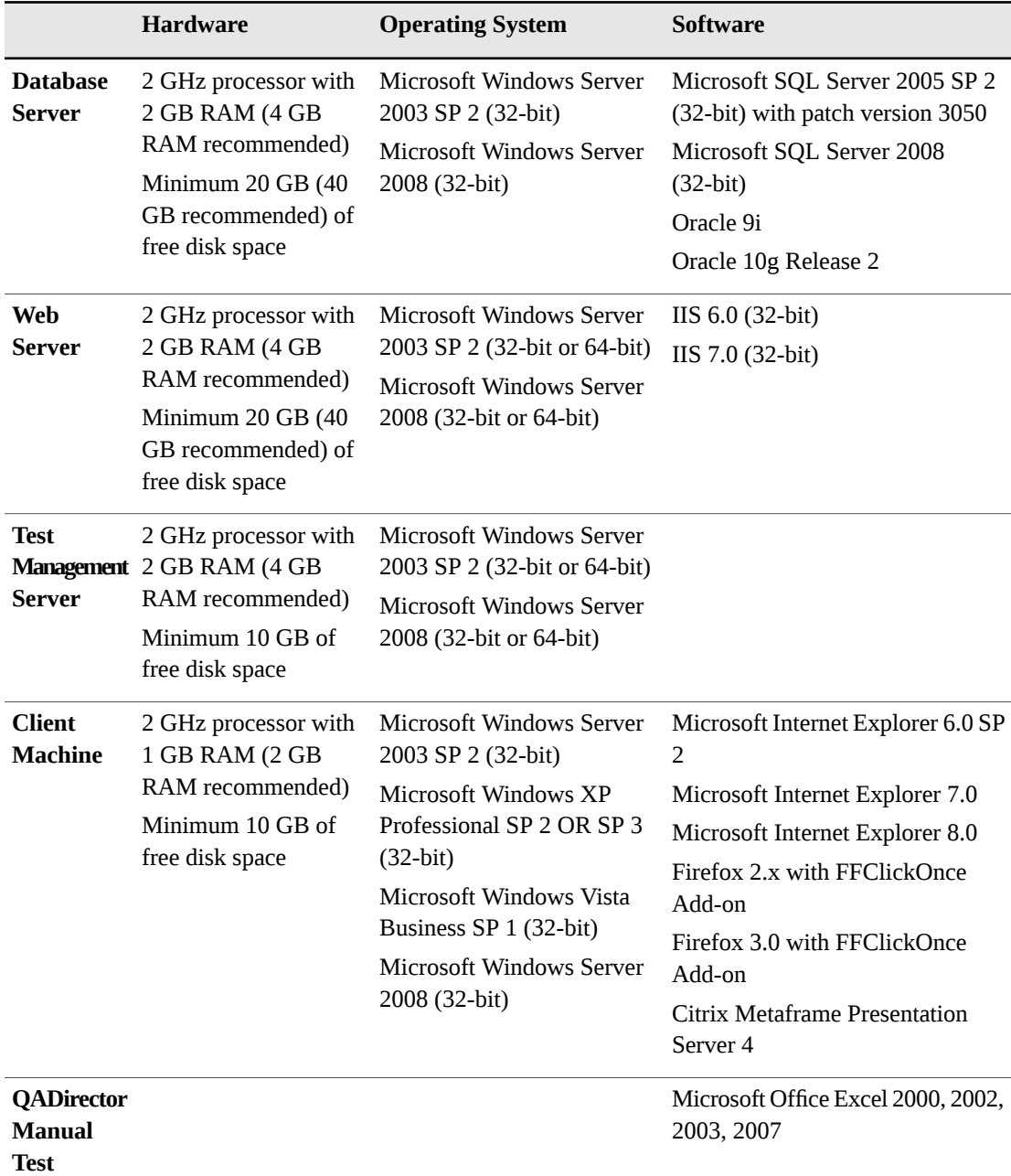

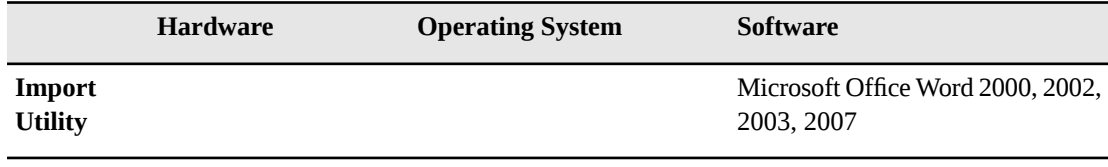

### **NOTE**

- Adobe Acrobat Reader is required to view the online books in PDF format.
- On the client machine, administrator permissions are required to install .NET. If .NET is already installed, administrator permissions are not required to install *QA*Director.
- TCP/IP protocol must be installed on all computers

# <span id="page-10-0"></span>CHAPTER 3 **Installing the** *QA***Director Application**

# <span id="page-10-2"></span><span id="page-10-1"></span>*QA***Director Architecture**

The essential components of *QA*Director include:

#### **QADirector Web Server**

The *QA*Director web server hosts the central *QA*Director web application which is then accessed by the *QA*Director smart client.

#### **QADirector Database Server**

The *QA*Director database server contains all the essential *QA*Director information and assets.

#### **Test Management Server**

The **Test Management Server** receives requests to schedule and execute tests submitted by the users. This application runs as a service and can reside on the same machine as the web server, or on separate machines. Specifically, it reads Job submissions from the database, manages jobs, tracks the machines available for test execution, and manages the licenses used for automated testing. It also reports the status of Jobs in progress.

#### **Client Machine**

The *QA*Director client is a Smart Client application that is downloaded from the *QA*Director web server to a client machine for execution. The *QA*Director client can also connect to the *QA*Director Manual Testing Application.

#### **Test Execution Agent**

The **Test Execution Agent** is an application that receivesthe test execution requestsfrom the Test Management Server, then runs the tests and submits the results back to the main *QA*Director application. Specifically, it stores information about who is permitted to execute Jobs on a computer, and whether the execution is remote or local.

In a typical installation, *QA*Director is installed on a web server, and the *QA*Director database is installed separately on a database server. During the installation, you can select Express as

the default database, or install the database separately, either or Oracle. There are several options when installing the *QA*Director components:

- The Web Server and the Database Server should be on separate machines.
- The **Test Management Server** can be on the same machine as the Web Server, or the Database Server, or on a separate machine.
- The **Test Execution Agent** can be on the same machine asthe Client or on separate machines.
- The *QA*Director application and **Manual Testing** run on the Client machines.

The following figure shows the recommended *QA*Director system configuration.

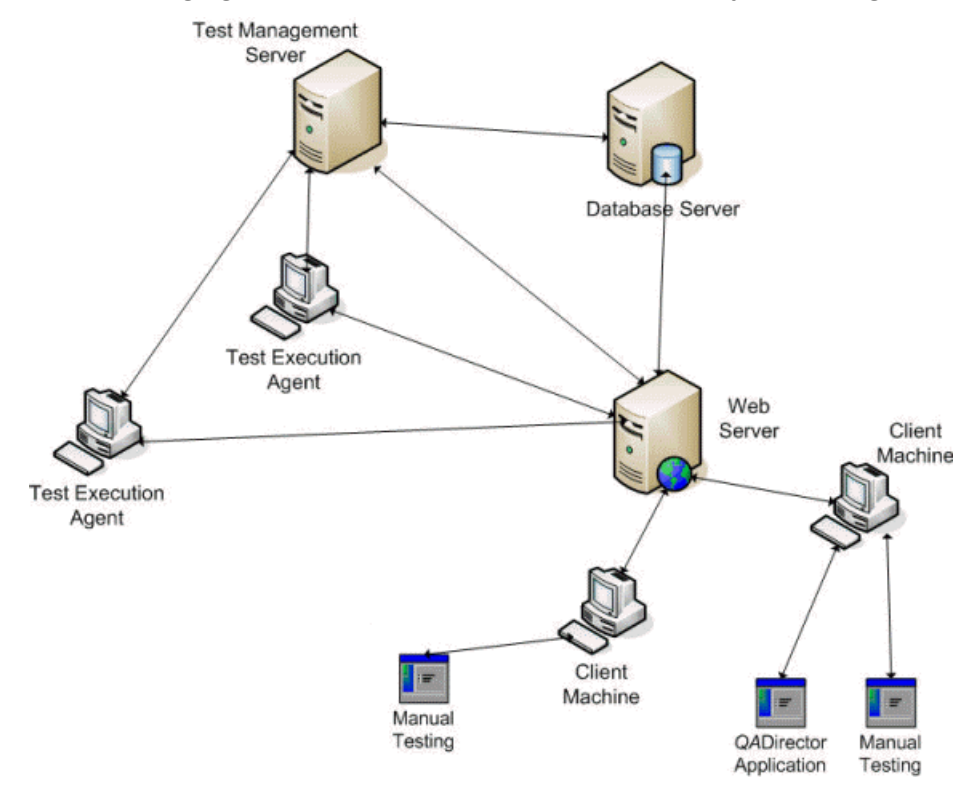

### **NOTE**

*QA*Director also includes several add-on components to use on a client:

- *QA*Director SDK. For more information, see Installing the [QADirector](#page-30-0) SDK [p. 31].
- **QADirector Integration Plug-In**. For more information, see Installing the [QADirector](#page-32-0) [Integration](#page-32-0) Plugin [p. 33].
- <span id="page-11-0"></span>• **QADirector Manual Test Import Utility**. For more information, see [Installing](#page-40-0) the [QADirector](#page-40-0) Manual Test Import Utility [p. 41].

# <span id="page-11-1"></span>**License Usage**

The following table lists the *QA*Director components and license usage. Note that license usage is based on component, not on machine. So, if you run the *QA***Director Client** application and **Manual Testing** on the same machine, two licenses are checked out.

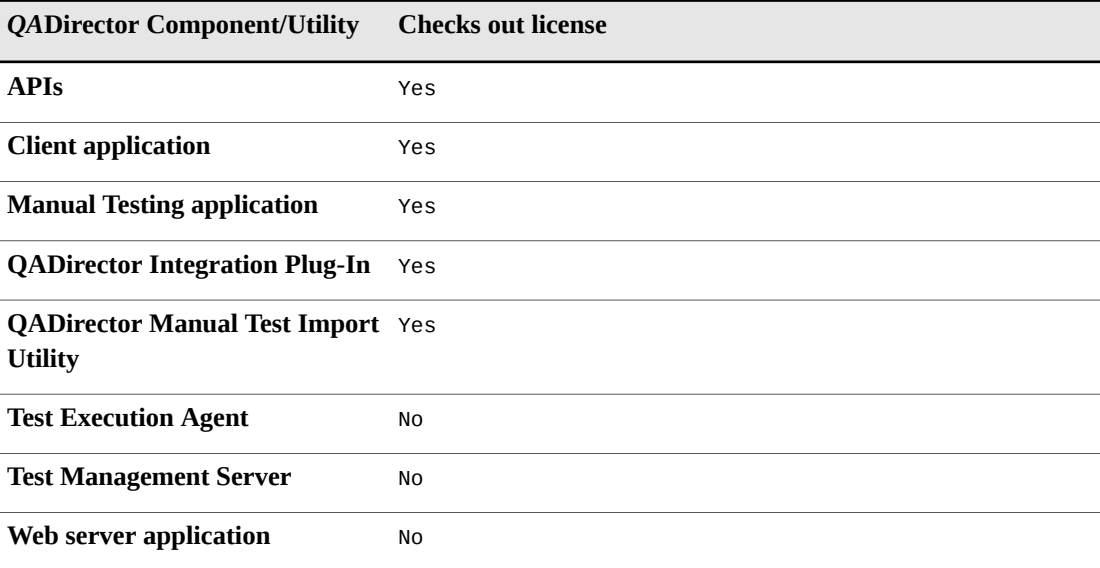

# <span id="page-12-1"></span><span id="page-12-0"></span>**Installing the** *QA***Director Web Server**

This section describes how to install *QA*Director on the web server machine. Typically a system/database administrator performs this task.

- **1.** From the installation media browser, navigate to the *QA***Director** tab.
- **2.** Click **Install** *QA***Director**. The *QA***Director InstallShield Wizard** dialog box appears.
- **3.** Click **Next**. The **License Agreement** screen appears.
- **4.** Read the license agreement and click **Yes** to accept the terms of the agreement. The **Customer Information** screen appears.
- **5.** Type your name and company in the **User Name** and **Company Name** fields and click **Next**. The **Choose Destination Location** screen appears.
- **6.** Select a location for the *QA*Director installation. The default location is: x:\Program Files\Compuware\*QA*Director, where x is the drive where Microsoft Windows resides on your computer. To specify a different location, click **Browse** and select an existing folder or type the path name in the **Path** field. Click **OK.** Click **Next**. The **Select Features** screen appears.
- **7.** Select the features to install, and clear the check boxes next to any feature that is not being installed. These services can be installed separately and on different machines.
	- a) Click the name of each component to view a brief description in the **Description** field.
	- b) If you are installing the *QA*Director application, the **Application Server** is a required component.
	- c) Installing *QA*Director creates the following services:

#### **Compuware Open Server (COS)**

Compuware's server-side platform for cross-product integration. If COS is already installed, it will be removed, and the current version is installed.

#### **Compuware QADirector Scheduler**

This service is used to schedule application events.

#### **Compuware QADirector Subscriber**

This service is used to get subscription messages from Compuware Open Server.

#### **Compuware Test Management Service**

This service is installed with the **Test Management Server** and is used to schedule *QA*Director jobs and manage machines available for test execution.

### **TRSDKService11**

Compuware TrackRecord SDK service. This service should be started to view defects and run queries.

- d) Installing *QA*Director creates the following virtual directories in IIS:
	- qadirector: required to run the *QA*Director application.
	- tpservices: required for *QA*Director to retrieve scripts from TestPartner.
- e) Selecting **Integration Services** installs the required components to integrate with the selected product. This does not install the actual product.

#### **NOTE**

If you are migrating from a previous version of *QA*Director, do not select the database at this step. After this installation is completed, follow the instructions in [Migration](#page-23-1) [p. 24]. If you are using a database server, do not select the database at this step. If you are installing these services on Windows Vista with IIS7, see Additional [Installation](#page-44-0) and [Configuration](#page-44-0) [p. 45].

- f) *QA***Director Services** include Application Server, Test Management Server and SQL Server 2005 Express Edition.
- **8.** After selecting the features to install, click **Next**. If you did not select a database in the previous step, a message appears stating that a database is required to use *QA*Director
- **9.** If there is already one or more web sites in IIS, the **Select a Web Site** screen appears. In the **Web Sites** list, select the web site to use to install *QA*Director, and click **Next.**
- **10.** The **Select Program Folder** dialog appears. Select the Program Folder for *QA*Director. You can accept the default folder, or select a different folder from the list. Click **Next**. The **Start Copying Files** screen appears
- <span id="page-13-0"></span>**11.** Review your settings before starting the installation and click **Next** to begin the installation. To make any changes, click **Back** to return to the previous screen. A progress bar appears and indicates the progress while installing the application. If you are prompted to restart your computer, select the **Restart Your Computer** check box to restart it now.
- **12.** Click **Finish** to complete the *QA*Director Web Server installation.

# <span id="page-13-1"></span>**Installing the Test Management Server**

The Test Management Server can be installed during the main *QA*Director application installation on the web server, or separately on a different machine. To install the Test Management Server after installing *QA*Director:

**1.** From the installation media browser, navigate to the *QA*Director tab.

- **2.** Click **Install** *QA***Director**. The *QA***Director InstallShield Wizard** dialog box appears.
- **3.** Click **Next**. The **License Agreement** screen appears.
- **4.** Read the license agreement and click **Yes** to accept the terms of the agreement. The **Customer Information** screen appears.
- **5.** Type your name and company in the **User Name** and **Company Name** fields. Click **Next**. The **Choose Destination Location** screen appears.
- **6.** Select a location for the Test Management Server installation. The default location is: x:\Program Files\Compuware\*QA*Director, where x is the drive where Microsoft Windows resides on your computer. To specify a different location, click **Browse** and select an existing folder or type the path name in the **Path** field. Click **OK.**
- **7.** Click **Next**. The **Select Features** screen appears.
- **8.** Select **Test Management Server** and click **Next**. If you have not configured a database on this machine, a message appears warning that *QA*Director will not function properly until a database is configured. Click **Yes** to continue. The **Select Program Folder** screen appears.
- **9.** Select the **Program Folder** for *QA*Director. You can accept the default folder, or select a different folder from the list. Click **Next**. The **Start Copying Files** screen appears.
- **10.** Review your settings before starting the installation. To make any changes, click **Back** to return to the previous screen.
- **11.** Click **Next** to begin the installation. A progress bar appears and indicates the progress while installing the server. Select the**Display Release Notes** check box to review the information in the Release Notes file. This file contains information about new features, technical notes, and any known issues that may enhance or impact the performance of *QA*Director. Release Notes contain recent changes that may not be included in your *QA*Director product documentation.
- **12.** Click **Finish** to complete the Test Management Server installation.

Chapter 3 ∙ Installing the *QA*Director Application

# <span id="page-16-0"></span>CHAPTER 4 **Installing the** *QA***Director Database**

This chapter describes the steps required to manually install a database. If you are migrating or if you installed a database during the *QA*Director installation, you do not need to manually install a database.

This section explains the installation process for the *QA*Director database. Before starting the installation:

- Review the system requirements to ensure the database will install and operate properly for each *QA*Director component product.
- Compuware recommends that you exit all non-essential Microsoft Windows programs before running the setup program. Some Microsoft Windows programs may interfere with the installation process.
- Back up existing databases. If you have previous component product databases installed, Compuware recommends that you back up your data.

There are two different ways to create the database: automatically with the installation media or manually. Manually creating and configuring a database consists of a series of procedures. To simplify this process, Compuware provides an installation directly from the product installation media.

### **NOTE**

<span id="page-16-1"></span>Use the database installation from the installation media if you do not have database administration experience.

# <span id="page-16-4"></span><span id="page-16-3"></span><span id="page-16-2"></span>**Installing and Configuring Oracle**

## **Oracle Server Requirements**

• Existing database server instance that runs a supported version of Oracle.

- You must create an Oracle service prior to installing the QADirector Oracle database. For more information, see [Creating](#page-18-1) an Oracle Client Service Name [p. 19].
- Use the following information to configure the database instance:
	- For Oracle 9i, in order to improve *QA*Director performance, it is recommended to set the Optimizer\_mode (see init.ora) to 'ALL\_ROWS' instead of any Rule-based modes. Note that in Oracle 10g and later, the Rule modes are deprecated, default value of Optimizer\_mode is'ALL\_ROWS', and the Cost-based optimizer has been greatly improved.
	- Unless Windows NT native security is used for your authentication service, it is recommended to set the value of SQLNET.AUTHENTICATION\_SERVICES to NONE instead of NTS. This parameter is located in the sqlnet.ora file.
	- When the Oracle database instance is defined, specify the *Storage Character Set* as iso 8859-1 West European.
	- Set the *NLS\_LANGUAGE* parameter file as: *NLS\_LANGUAGE = 'AMERICAN'*. If you are using Windows 2000, set the *NLS\_LANGUAGE* parameter to *AMERICAN\_AMERICA.WE8ISO8859P1* in the following locations:

HKEY\_LOCAL\_MACHINE\SOFTWARE\ORACLE\NLS\_LANG HKEY\_LOCAL\_MACHINE\SOFTWARE\ORACLE\ALL\_HOMES\IDO\NLS\_LANG HKEY\_LOCAL\_MACHINE\SOFTWARE\ORACLE\HOME-\NLS\_LANG

◦ Oracle user ID and password to allow the *QA*Director administrator to set up the database.

## <span id="page-17-3"></span><span id="page-17-0"></span>**Oracle Login**

When installing a database, you are prompted to enter Login Information. For any non-DBO user, the user must have the following minimum permissions:

- The user must have permissions to use the objects created by the installer.
- The user must have the *ALTER ANY SEQUENCE* permission.

### <span id="page-17-1"></span>**NOTE**

Tip: For assistance with setting permissions, contact your database administrator.

## <span id="page-17-2"></span>**Installing the Oracle Database**

To install the Oracle database:

- **1.** Log on to the database server as a user with administrator permissions.
- **2.** From the installation media, click the *QA***Director** tab.
- **3.** Click **Install** *QA***Director Database**. The *QA***Director Database Installation** wizard appears.
- **4.** Click **Next**. The **License Agreement** screen appears.
- **5.** Read the license agreement and click **Yes**. The **Database Management System** screen appears.
- **6.** Select Oracle 9i or 10g and click **Next**. The **Oracle Server Login Information** screen appears. Type the following information in the appropriate fields:
- **Service:** Service name. For more information, see [Creating](#page-18-1) an Oracle Client Service [Name](#page-18-1) [p. 19].
- **Login**: User/schema name.
- **Password**: User password.
- **7.** Click **Next**. The **Database Information** screen appears. Type the following information:
	- **Name**: Create a user account by entering user name for the database.
	- **Password**: Enter a password for the user account. A schema with this name is also created.
- **8.** Click **Next**. The **Review Settings** screen appears. Review your settings before starting the installation. Click **Back** to go back and change a setting, or click **Next** to begin the installation. A progress bar appears while the database is being created.
- **9.** At the end of the installation, the **Command Results** screen displays a log containing all commands that were executed during the database creation. To save the log, select the text, then copy and paste this information into a text file. Save this log file.
- **10.** Click **Next**. Click **Finish** to complete installation of the *QA*Director Oracle database.

## <span id="page-18-2"></span><span id="page-18-0"></span>**Configuring the Oracle Database**

This section provides information about configuring *QA*Director to use an Oracle database. The *QA*Director installation includes the files to execute scripts and create the required tables. To configure the database tables:

- **1.** Create a user account with database administrator privileges for *QA*Director.
- **2.** Login to Oracle as the user you just created.
- **3.** Navigate to the Oracle directory on the installation media:
	- a) Click **Explore this Media**. A Microsoft Windows Explorer window opens.
	- b) Navigate to: QM Setup\QADirector\Database\sqlscripts\Oracle
	- c) Execute the following scripts for *QA*Director in order:
		- **i.** 1\_orcl.sql
		- **ii.** 2\_orcl.sql
		- **iii.** 4\_common.sql
		- **iv.** 5\_orcl.sql
- <span id="page-18-1"></span>**4.** Log out of Oracle.

## <span id="page-18-3"></span>**Creating an Oracle Client Service Name**

To create an Oracle client service name:

- **1.** Open the Net Configuration Assistant.
- **2.** Select **Local Net Service Name Configuration**. Click **Next**.
- **3.** Select **Add**. Click **Next**.
- **4.** Type a service name in the **Service Name** (Instance Name or Database Name) field. Click **Next**.
- **5.** Select **Communication Protocol** (TCP). Click **Next**.
- **6.** Type a server name in the **Host Name** field. Validate the **Port number** (host: 1521). Click **Next**.
- **7.** Select **Yes** to perform a test. Click **Next**.
- **8.** Validate the test results. If the Test fails, fix the errors and retest. Click **Next**.
- **9.** Type a Net service name in the Net Service Name field and click Next. Click **Finish**.

# <span id="page-19-4"></span><span id="page-19-1"></span><span id="page-19-0"></span>**Installing and Configuring Microsoft SQL Server**

## <span id="page-19-7"></span>**Microsoft SQL Server Requirements**

- Existing database server instance that runs a supported version of Microsoft SQL Server.
- Use the following specifics to configure the database instance:
	- Microsoft SQL Server must be case insensitive at the time of installation.
	- If the database instance is defined, you must specify code page 1252 and sort order 52, also known as ISO 8859-1.
	- If you are using Microsoft SQL Server, specify the SQL\_Latin1\_General\_CP1\_C1\_AS collation.
- Microsoft SQL Server user ID and password to allow the administrator to set up the database.

## <span id="page-19-5"></span><span id="page-19-2"></span>**About the Microsoft SQL Server Express Default Database**

The following lists the default values used for the default Microsoft SQL Server Express database:

#### **Server name**

<localhost>\QACInst

**Database name** QADirector

**Owner name** dbo

<span id="page-19-3"></span>**User name** sa

**Password** qacenter

## <span id="page-19-6"></span>**Microsoft SQL Server Login**

While installing a database, you are prompted to enter Login Information. The database login account must be assigned to db\_owner or db\_ddladmin or a user-defined role that has statement permissions(**Create Table**, **Drop Table**, **Alter Table**, **Create Procedure**, **Drop Procedure**, **Create View**, **Drop View**,) and object permissions(**Insert**, **Select**, **Delete**, **Update**, **Execute**, **References**).

#### **NOTE**

In SQL 2005, be sure to associate the schema to the user, for example: CREATE SCHEMA <YourSchema> AUTHORIZATION <QADUserID> ALTER USER <QADUserID> WITH DEFAULT\_SCHEMA = <YourSchema>

## <span id="page-20-3"></span><span id="page-20-0"></span>**Installing the Microsoft SQL Server Database**

To install the SQL database:

- **1.** Log on to the database server as a user with administrator permissions.
- **2.** From the installation media, click the *QA***Director** tab.
- **3.** Click I**nstall** *QA***Director Database**. The *QA***Director Database Installation** wizard appears.
- **4.** Click **Next**. The **License Agreement** screen appears.
- **5.** Read the license agreement and click **Yes**. The **Database Management System** screen appears.
- **6.** Select Microsoft SQL Server 2000 or Microsoft SQL Server 2005 and click **Next**. The **Microsoft SQL Server Login Information** screen appears. Type the following information in the appropriate fields:
	- **Server**: Database server name.
	- **Login**: Database user name.
	- **Password**: User password.
- **7.** Click **Next**. The **Database Information** screen appears. You can accept the default name or type the database name. Click **Next.**
- **8.** The User **Account Information** screen appears. Optionally, you can specify a unique login name and password to use with this database, or leave the fields blank. Click **Next**.
- <span id="page-20-1"></span>**9.** Review your settings before starting the installation. Click **Back** to go back and change a setting, or click **Next** to begin the installation. A progress bar appears during database installation. At the end of the installation, the **Command Results** screen displays a log containing all commands that were executed during the database creation. To save the log, select the text, then copy and paste this information into a text file. Save this log file.
- **10.** Click **Next** and then **Finish** to complete the database installation.

## <span id="page-20-2"></span>**Configuring the Microsoft SQL Server Database**

Thissection providesinformation about configuring *QA*Director to use a Microsoft SQL Server database. The *QAD*irector installation includes the files to execute scripts and create the required tables. To configure the database tables:

- **1.** Login to SQL Server as a user with administrative privileges.
- **2.** Navigate to the MSSQL directory on the installation media:
- a) Click **Explore this Media**. A Microsoft Windows Explorer window opens.
- b) Navigate to: QM Setup\QADirector\Database\sqlscripts\MSSQL.
- c) Execute the following scripts in this order:
	- **i.** 1\_mssql.sql
	- **ii.** 2\_mssql.sql
	- **iii.** 4\_common.sql
	- **iv.** 5\_mssql.sql
- **3.** Log out of Microsoft SQL Server.

# <span id="page-22-0"></span>CHAPTER 5 **Configuring** *QA***Director**

# <span id="page-22-3"></span><span id="page-22-1"></span>**Configuring** *QA***Director to use Microsoft SQL Server**

To configure *QA*Director for Microsoft SQL Server:

- **1.** Click **Start>All Programs>Compuware >QADirector>System Configuration**. The **QADirector - System Configuration** dialog box appears.
- **2.** Enter appropriate values into the following fields:
	- a) Select **Microsoft SQL Server** from **Database type**.
	- b) Type the server name in the **Server** field.
	- c) Type the database name in the **Database** field.
	- d) Type the schema name in the **Schema** field.
	- e) Type the login ID in the **Login** field.
	- f) Type the login password in the **Password** field.
- <span id="page-22-2"></span>**3.** Click **Test Connection** to validate the configuration. If the test issuccessful click **Connect**. A message verifying the connection appears and the service restarts. When you have successfully connected, click **Close** to close.

# <span id="page-22-4"></span>**Configuring** *QA***Director to use Oracle**

To configure *QA*Director for Oracle on the Web server, you must first create an Oracle Net Service name. For more information, see [Creating](#page-18-1) an Oracle Client Service Name [p. 19].

#### **NOTE**

Compuware recommends using the Oracle driver instead of the Microsoft driver when connecting to the *QA*Director database.

- **1.** Click **Start>All Programs>Compuware >QADirector>System Configuration**. The *QA***Director - System Configuration** dialog box appears.
- **2.** Enter appropriate values into the following fields:
- a) Select **Oracle** from **Database type**.
- b) Type the service name in the **Service** field.
- c) Type the schema name in the **Schema** field.
- d) Type the login name in the **Username** field.
- e) Type the password in the **Password** field.
- **3.** Click **Test Connection** to validate the configuration. If the test is successful click **Connect**. A message verifying the connection appears and the service restarts. When you have successfully connected, click **Close**.

## <span id="page-23-3"></span><span id="page-23-0"></span>**Configuring the Oracle 9.2 Client and Above**

- **1.** Locate the Oracle Install folder in the Oracle installation directory.
- **2.** Right-click on the folder and choose **Properties**. The **Properties** dialog box appears.
- **3.** Click **Security**. If the Security tab is not visible, navigate to Microsoft Windows Explorer and click **Tools>FolderOptions>View** and clear the **Use Simple File Sharing** option.
- **4.** Click **Add**. The **Select Users or Groups** dialog box appears. Add the following users with full permissions:
	- a) IWAM\_<MachineName>
	- b) IUSR\_<MachineName>
	- c) ASPNET
	- d) Everyone
- **5.** Click **OK** and then click **Advanced**. Select **Allow inheritable permissions from parent to propagate to this object**.
- **6.** Click **OK** to exit.

# <span id="page-23-4"></span><span id="page-23-2"></span><span id="page-23-1"></span>**Migration**

If you have a database from the previous version of *QA*Director or CARS Workbench 5.3.x, you can migrate it to *QA*Director Release 6.0.

The following tips are provided to help ease the transition to the current version of *QA*Director. For additional information on any of the tips, refer to the online help.

# <span id="page-23-5"></span>**Migration Tips**

## **Before Migration**

*QA*Director 6.0 tracks Project health based on design time cycles and actual execution cycles for Tests. To help track accurate data for quality index calculations, Compuware recommends mapping cycles to Result folders prior to migration, as follows:

- **1.** From the **Project properties** screen, select the **Requirement** tab and click **Map Folder Cycles**.
- **2.** Map the design time **Test Cycles** to the appropriate **Result folders**. You may also need to re-arrange Jobs within the Result folders based on the planned execution criterias.

#### **NOTE**

Only Public Result folders can be mapped to design time cycles.

**3.** Repeat these steps for each project.

#### **After Migration**

- All tests in a project are listed in the Tests Center. After migration, all tests are placed in the Default Test Folder. You have the option of creating new Test folders, then using Search Folders to sort and organize the tests.
- Jobs can contain either automated or manual scripts. If there are jobs prior to migration that included both types of scripts, the job is separated into two jobs.

## <span id="page-24-1"></span><span id="page-24-0"></span>**To Migrate the Database**

#### **NOTE**

- Use an account with administrator privileges the first time you login to *QA*Director after migrating the database.
- For SQL Server, verify that the **Simple Recovery Model** is selected.
- **1.** Install the web server portion of *QA*Director without installing a database. For more information, see Installing the [QADirector](#page-12-0) Web Server [p. 13].
- **2.** Install the Test Management Server. For more information, see [Installing](#page-13-0) the Test [Management](#page-13-0) Server [p. 14].
- **3.** Click **Start>All Programs>Compuware>QADirector>System Configuration**. The **System Configuration** dialog box appears. Enter the connection information for the database to upgrade and click **Test Connection**. If the connection succeeds, a message appears saying that "The connection to the database was successful however the database requires an upgrade." Click **OK** to continue. For more information, see [Configuring](#page-22-0) QADirector [p. 23].
- **4.** Click **Upgrade** to upgrade the database to the current version of *QA*Director. A warning appears, reminding you to backup your database. Click **Yes** to continue.
- **5.** Login to *QA*Director using the admin account. A progress bar appears with a message that the web server is restarting. A progress bar then appears to show progress of the migration.

### **NOTE**

Depending on the size of the existing database, the migration may take a long time to complete.

- **6.** When the migration is completed, a message appears confirming successful completion of the migration. Enter the database password.
- **7.** Close the **System Configuration** dialog box. When the migration has completed:
- Compuware recommends creating a backup of the database after migration. DO NOT overwrite the pre-migration backup of the database.
- If you changed the **Recovery Model** prior to migration, check with your database administrator for the appropriate setting.

# <span id="page-25-1"></span><span id="page-25-0"></span>**Configuring Logging**

*QA*Director contains a configuration file on the web server that you can use to modify the amount of logging for certain *QA*Director server components.

### **NOTE**

Modifying the default settings may impact performance.

- **1.** Navigate to the root of the *QA*Director installation directory on the *QA*Director web server.
- **2.** Open the TMApp.config file with a text editor or XML editor.
- **3.** Navigate to the <Logging> node.
- **4.** Navigate to one of the following nodes to select a component:

### **<OQAD-WebServices>**

*QA*Director web server.

**<OQAD-Scheduler>** *QA*Director Scheduler.

**<OQAD-Subscriber>**

*QA*Director Subscriber.

## **<OQAD-SystemConfiguration>**

*QA*Director database configuration.

## **<OQAD-TestManagement>**

### *QA*Director **Test Management Server**.

**5.** Move to the <root>.<Level> node. In the Value attribute, type in one of the following values exactly as they appear below:

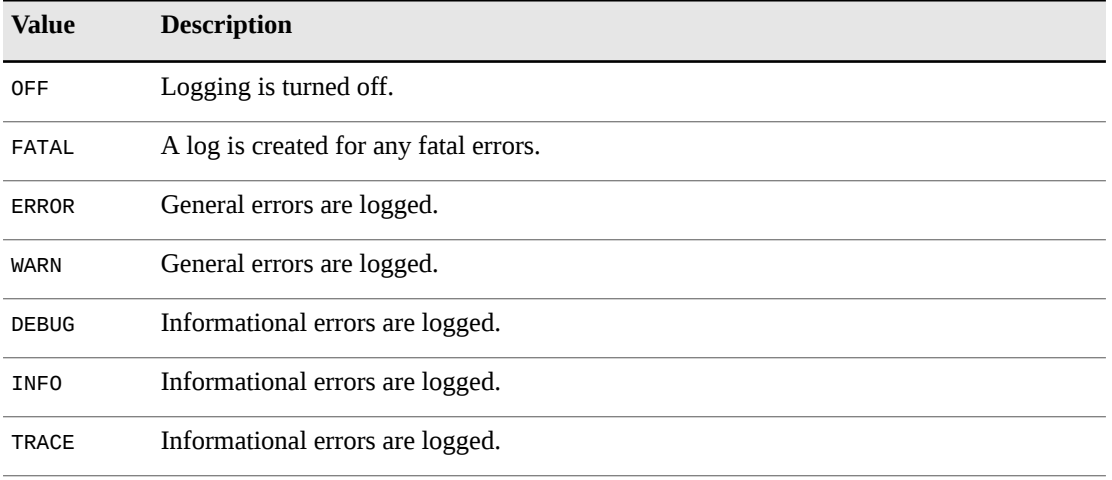

### **Value Description**

ALL All errors are logged.

### **NOTE**

Other than ALL and OFF, the options are not inclusive. For example, setting the value to ERROR will not log FATAL issues as well.

**6.** Save the file and close it. You will need to restart IIS for the changes to take affect.

Chapter 5 ∙ Configuring *QA*Director

# <span id="page-28-0"></span>CHAPTER 6 **Accessing QADirector**

After installing the Web Server, provide users with the URL for the **Application Links** web page so that they can install and run *QA*Director. From this web page, each user can install and run the *QA*Director application, Manual Testing application, and Test Execution Agents.

# <span id="page-28-4"></span><span id="page-28-1"></span>**Starting** *QA***Director**

To start *QA*Director, open a browser and type the following in the Address field: http://<servername>/qadirector/default.aspx

### **Licensing**

The license for each client is installed on the web server. The evaluation license supplied with your installation allows you to install the product and run it for a specific period of time without first installing a license. At any time during the evaluation period, you can obtain and install a permanent license. When the evaluation period expires, you must obtain a license and install it before you can successfully run this product. For instructions on installing a license, refer to the *Distributed License Management Installation Guide*, located on the installation media.

# <span id="page-28-3"></span><span id="page-28-2"></span>**Client Installation**

The web address of the *QA*Director installation is given to the testers, who then access the URL to complete the *QA*Director client installation. To install the *QA*Director Client:

- **1.** Navigate to the *QA*Director web server: http://<servername>/qadirector/default.aspx
- **2.** Click *QA***Director**. The **Application Run Security Warning** appears. Click **Run** to start the installation. A progress bar appears during installation.
- **3.** After installation, the **Login** screen appears. Type the user name and password in the appropriate fields, click **OK**. The default administrator account for *QA*Director is **admin**, and the password is **admin**, all lowercase.
- **4.** If your environment uses more than one client, the **Open Client** dialog box appears. Select the client to use and click **OK**.
- **5.** *QA*Director opens and displays the **List of Projects Center**.

# <span id="page-29-3"></span><span id="page-29-0"></span>**Manual Testing Installation**

If you have already installed the *QA*Director client, you can access **Manual Testing** from *QA*Director by clicking **Tools>Manual Testing**.

- The Manual Testing application is installed on the client, and the user currently logged into *QA*Director is automatically logged into Manual Testing.
- If a project is open in *QA*Director, the same project is automatically opened in Manual Testing.

To install the Manual Testing application:

- **1.** Navigate to the *QA*Director web server: http://<servername>/qadirector/default.aspx
- **2.** Click **Manual Testing**. The **Application Run Security Warning** appears. Click **Run** to start the installation. A progress bar appears during installation.
- **3.** After installation, the **Login** screen appears. Type the user name and password in the appropriate fields, click **OK**. The default administrator account for *QA*Director is **admin**, and the password is **admin**, all lowercase.
- **4.** If your environment uses more than one client, the **Open Client** dialog box appears. Select the client to use and click **OK**.
- **5.** The **Manual Testing** window opens and you can select a project to being testing.

# <span id="page-29-2"></span><span id="page-29-1"></span>**Installing a Test Execution Agent**

A **Test Execution Agent** can be installed on any machine, including the machine running the client portion of *QA*Director. It can also be installed on a separate machine by itself. To install a **Test Execution Agent**:

- **1.** Navigate to the *QA*Director web server: http://<servername>/qadirector/default.aspx
- **2.** Click **Install Test Execution Agent**. The **Application Install Security Warning** appears.
- **3.** Click **Install** to start the installation. A progress bar appears during installation.
- **4.** When installation is complete, the **Test Execution Agent** starts and the icon appears in the system tray.

#### **NOTE**

The **Test Execution Agent** is stopped when a machine is shut down or re-booted. You can automatically start the **Test Execution Agent** by adding it to the Microsoft Windows Startup options.

# <span id="page-30-0"></span>CHAPTER 7 **Installing the** *QA***Director SDK**

- **1.** From the Quality Management installation media, click the *QA***Director** tab.
- **2.** Click **Install** *QA***Director Software Development Kit**.
- **3.** From the dialog box that opens, click **Run** to start the installation.
- **4.** Walk through the installation steps to install the SDK. After installation, code samples, documentation, and the SDK libraries will be installed on your machine.
- **5.** Click **Start>All Programs>Compuware>QADirector>QADirector SDK>Integration and SDK Reference** to open the documentation to get started with the SDK.

Chapter 7 ∙ Installing the *QA*Director SDK

# <span id="page-32-0"></span>CHAPTER 8 **Installing the** *QA***Director Integration Plugin**

The **QADirector Integration Plug-In** provides an automated integration solution between *QA*Director and several requirements management applications. The **QADirector Integration Plug-In** needs to be installed and configured on the client machine to function. To install the **QADirector Integration Plug-In**:

- **1.** Log on as a user with administrator permissions.
- **2.** From the installation media, navigate to the *QA***Director** tab.
- **3.** Click **Install** *QA***Director Integration Plugins**. The *QA***Director Integration Plugins** wizard appears.
- **4.** Click **Next**. The **License Agreement** screen appears.
- **5.** Review the license agreement, and click **Yes**. The **Customer Information** screen appears.
- **6.** Type the user name and company name in the appropriate fields and click **Next**. The **Choose Destination Location** screen appears.
- **7.** Select a location for the installation. The default location is:  $x: \Per{\text{Program}}$ Files\Compuware\QADirector Integration Plugins..., where x is the drive where Microsoft Windowsresides on your computer. To specify a different location, click **Browse** and select an existing folder or type the path name in the **Path** field. Click **Next.**
- **8.** The **Select Features** screen appears. Select the plugins to install from the **Requirements Management** tree view and click **Next**.
- **9.** The **Select Program Folder** screen appears. Select the folder to use for the installation, and click **Next**.
- **10.** The **Start Copying Files** screen appears. Review the settings and click **Next** to begin the installation. To make any changes, click **Back** to return to the previous screen.
- **11.** The **Setup Status** screen appears and displays the progress for the installation. If Adobe Reader is not installed on the machine, a message appears stating that Adobe Reader is required for viewing the online books. Click **OK**. When installation is complete, the **Install QADirector Integration Plugins** displays a message that the installation is finished. Click **Finish** to complete the installation.

# <span id="page-33-0"></span>**CaliberRM**

# <span id="page-33-5"></span><span id="page-33-1"></span>**Migrating a CaliberRM Integration Project**

If you have used the *QA*Director to CaliberRM integration in *QA*Director 5.3.1, you need to migrate after installation.

- **1.** Update existing CaliberRM user defined attributes with the new names. For more information, see Required [QADirector](#page-37-0) Custom Attributes [p. 38].
- **2.** Add all new attributes to CaliberRM. For more information, see Required [QADirector](#page-37-0) Custom [Attributes](#page-37-0) [p. 38].
- **3.** Open the utility's installation directory and run the QADCaliberRMMigrationTool.exe migration utility. A login form will display to provide credentialsto login to the CaliberRM server. If the login provided is correct, a list of all of the projects available on that CaliberRM Server with checkboxes next to each name is shown. Check the checkbox for each project to migrate, then click **Update**. The utility searchesthrough all of the CaliberRM requirement types in the checked project list, discovers the types that have the proper *QA*Director attributes, and then adds the default values needed to re-integrate with *QA*Director. The default values are as follows:
	- QADirector Client  $ID = 0$
	- QADirector Client Name = Client QADirector
	- OADirector Requirement Folder ID = 1
	- QADirector Requirement Folder Name = Default Requirement Folder

The utility also updates the QADirector Database Key attribute. With the *QA*Director 5.3.1 integration, a CaliberRM traceid was added to the end of the database key, the utility will remove the traceid and also remove the Trace from CaliberRM if it exists.

## <span id="page-33-4"></span><span id="page-33-3"></span><span id="page-33-2"></span>**Configuring CaliberRM to Integrate with QADirector**

## **Create Menu Options in CaliberRM**

The **QADirector Integration Plug-In** requires manually creating **Tools** menu optionsto launch the integration.

- **1.** In CaliberRM, click **Tools>Options>Menu Options**.
- **2.** In the **Custom Tools** list, create the following entries:

### **QADirector Login**

### **Command or Document**

Browse to the installation directory of the and select QADCaliberRM.exe.

### **Arguments**

Login

## **QADirector Create**

### **Command or Document**

Browse to the installation directory of the and select QADCaliberRM.exe.

#### **Arguments**

Create

### **QADirector Reset**

### **Command or Document**

Browse to the installation directory of the and select QADCaliberRM.exe.

#### **Arguments**

Reset

### **QADirector Update**

### **Command or Document**

Browse to the installation directory of the and select QADCaliberRM.exe.

#### **Arguments**

Update

### **QADirector Logout**

### **Command or Document**

Browse to the installation directory of the and select QADCaliberRM.exe.

#### **Arguments**

Logout

**3.** Click **OK**.

### <span id="page-34-2"></span><span id="page-34-0"></span>**Creating a CaliberRM Requirement Type**

- **1.** Right click a project and click **New>Requirement Type**. This Requirement Type will be used to contain all *QA*Director requirements.
- **2.** Provide a Name and Tag for the Requirement Type and click **Next**.
- **3.** Type in a description and click **Next**.
- **4.** Click **New** on the next screen to create a tab for the Requirement Type. Click **OK**. Click **Next**.
- **5.** Select the **Show all requirement information and allow users to add requirements** option. Click **Next**.
- **6.** Select the **Everyone (Any)** option. Click **Next** and then **Next** again.
- <span id="page-34-1"></span>**7.** Verify that your project is selected and click **Next** and then **Finish**.

The Requirement type and tab are created. The next step is to create the *QA*Director Custom Attributes.

### <span id="page-34-3"></span>**Creating the Required** *QA***Director User Defined Attributes in CaliberRM**

This procedure will walk you through creating the required user defined attributes in CaliberRM.

- **1.** Right click the project in CaliberRM and select **Modify**.
- **2.** Select the custom tab from the **Custom Tabs** list and click **Edit**.
- **3.** You will repeat the following steps for each required *QA*Director user defined attribute. For more information, see Required [QADirector](#page-37-0) Custom Attributes [p. 38]. In the **Edit Custom Tab** dialog box, click the **New** button to open the **User-Defined Attribute Creation Wizard**.
	- a) **Step 1 of 5**

### **What would you like to name this attribute?**

Type or paste in the name of the *QA*Director user defined attribute.

### **What type of attribute would you like this to be?**

- Use Single text line for fields of 128 characters in size.
- Use Multiple line text field for fields of 2000 characters in size.

#### **Description**

Optinally provide a description for this user defined attribute. Click **Next**.

b) **Step 2 of 5**

### **Min. Characters**

Enter<sub>0</sub>.

### **Max Characters**

Enter either 128 or 2000, depending on the user defined attribute.

#### **Default Text**

Do not enter default text. Click **Next**.

#### c) **Step 3 of 5**

Select **Use the attributes default value**. Click **Next**.

d) **Step 4 of 5**

Select **Make the requirement's traceability link suspect**. Click **Next**.

e) **Step 5 of 5**

Select the defaults and click **Next** and then **Finish**.

The following example is what a user defined attribute in CaliberRM should look like:

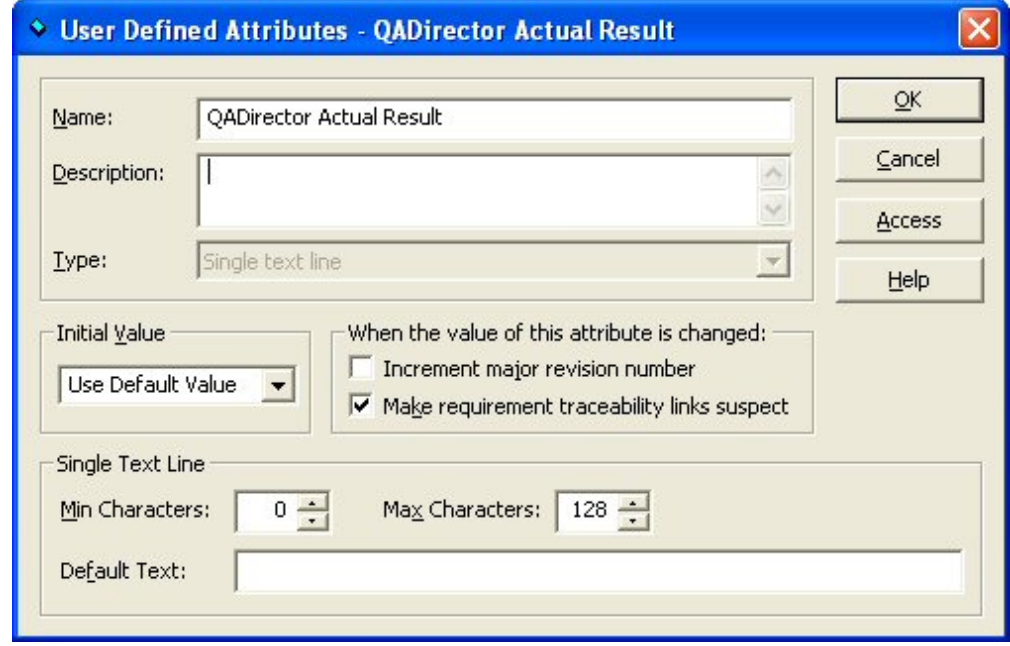

Repeat step 3 and all of it's subtasks for each required *QA*Director attribute.

Refer to the **QADirector Integration Plug-In** online help for more information.

# <span id="page-36-2"></span><span id="page-36-1"></span><span id="page-36-0"></span>**DOORS**

## **Connecting DOORS to** *QA***Director**

Complete the following steps in DOORS after installing the **QADirector Integration Plug-In** to integrate with *QA*Director:

- **1.** Open DOORS and create a new project or open an existing one.
- **2.** Open an existing Formal Module or create a new one and then open it.
- **3.** If you are migrating from a previous version of the **QADirector Integration Plug-In**, you will need to rename the existing *QA*Director attributes in DOORS. In addition, you need to delete existing *QA*Director attributes in DOORS that are obsolete. For a list of these attributes, see Required [QADirector](#page-39-0) Custom Attributes [p. 38] and QADirector Risk Model Custom [Attributes](#page-39-0) [p. 40].
	- **a.** Select the Formal Module and click **Edit>Attributes**.
	- **b.** To edit the name of the attribute, select an item from the list and click **Edit**. Rename the item and click **OK**.
	- **c.** To delete an attribute, select an item from the list and click **Delete**.
	- **d.** Repeat these steps for all of the *QA*Director custom attributes.
- **4.** Click **DOORSConnect>QADirector Integration** to see the integration menu options: **Login**, **Logout**, **Create**, **Update**, and **Reset**.
- **5.** Click **Login** to begin.

Refer to the **QADirector Integration Plug-In** online help for more information.

# <span id="page-37-1"></span><span id="page-37-0"></span>**Required** *QA***Director Custom Attributes**

The table below lists the required custom attributes that must be created in your requirements management tool in order to integrate with *QA*Director.

If you are mirgrating from a previous release, rename the custom attributes to the new name. See the **Prior Name** column for the previous version name.

| <b>Name</b>                          | <b>Max</b><br><b>Characters</b> | <b>Description</b>                                                                                                    | <b>Prior Name</b>          |
|--------------------------------------|---------------------------------|----------------------------------------------------------------------------------------------------|----------------------------|
| QADirector Actual<br>Result          | 128                             | Contains a Pass, Fail, or Null value. For<br>Tests, it is the last result of the test from when Result<br>it was executed in an Execution Plan. In<br>QADirector you can view this field in the<br><b>Coverage View of the Requirements Center.</b> | QACenter Actual            |
| QADirector Asset<br>ΙD               | 128                             | Unique Asset ID field from QADirector.                                                                                                    | QACenter<br>Requirement ID |
| QADirector Asset<br>Name             | 2000                            | Name of the asset in QADirector.                                                                                                    | QACenter Test<br>Name      |
| QADirector Asset<br>Type             | 128                             | Name of the Asset type in QADirector, either QACenter TestType<br>Requirement or Test.                                                                                                    |                            |
| QADirector Client<br>ΙD              | 128                             | Unique ID of the QADirector Client. Do not<br>modify the value returned from QADirector                                                                                                    |                            |
| QADirector Client<br>Name            | 2000                            | Name of the QADirector Client.                                                                                                    |                            |
| QADirector Create<br>Tests           | 128                             | This field is Null or True, depending on<br>whether Use leaf nodes to create tests was<br>checked during the Create or Update of the<br>integration.                                                                                                |                            |
| QADirector<br>Database ID            | 128                             | Unique ID of the QADirector database. Do not QACenter Database<br>modify the value returned from QADirector.                                                                                                    | ID                         |
| QADirector Defect<br>ΙD              | 2000                            | Delimited string of IDs corresponding to<br>defects.                                                                                                    | QACenter Defect<br>ID      |
| QADirector<br>Execution Plan ID      | 128                             | Unique ID of the QADirector Execution Plan QACenter Suite<br>if Create new Execution Plan was checked<br>during the Create or Update of the integration.                                                                                            | Node ID                    |
| QADirector<br>Execution Plan<br>Name | 2000                            | Name of the QADirector Execution Plan if<br><b>Create new Execution Plan was checked</b><br>during the Create or Update of the integration.                                                                                                    | QACenter Suite<br>Name     |

**Table 1**. Required *QA*Director Attributes

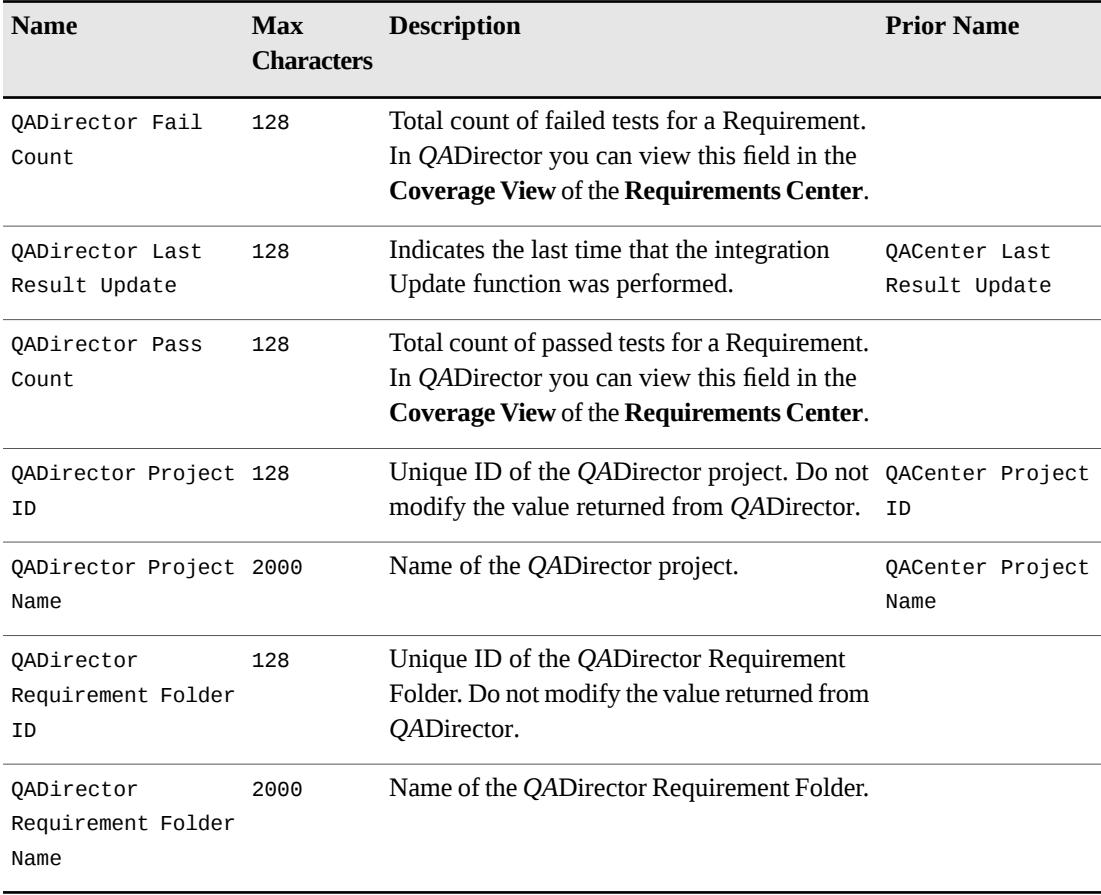

#### **NOTE**

The following *QA*Director fields are obsolete: QACenter Elapsed Time, QACenter End Time, QACenter Expected Result, QACenter Job ID, QACenter Job Machine, QACenter Job Owner, QACenter Library ID, QACenter Risk Level, QACenter Start Time, QACenter Failure Description, QACenter Job Folder, and QACenter Job Name.

Ensure that each one of the required attributes created conforms to the following standards:

- Attributes must be created to accommodate the maximum number of characters specified above.
- Attributes must not be given a default value.
- Attributes must use the default value as its initial value and not inherit any value from its parent.
- Attributes must be given the appropriate permission access to allow any user who is running the integration access to change the value of these attributes.
- Attributes must not be modified by users. These attributes are used by the integration add-In and are critical.

# <span id="page-39-1"></span><span id="page-39-0"></span>*QA***Director Risk Model Custom Attributes**

The following table describes the optional *QA*Director custom attributes to create in your requirements management tool when you want to view *QA*Director Risk values for assets.

These attributes are not necessary to create/update the integration. Adding these attributes will allow populating risk values into *QA*Director assets. The proper attributes must be present for the approriate *QA*Director Project Risk Model type for the values to correctly populate. If the values are out of the allowable range, no value is pushed. The value is only pushed the first time the asset is created in *QA*Director.

To view these fields in *QA*Director and to set the Risk Model for a project:

- **1.** Open your project in *QA*Director.
- **2.** Click the **Properties** button.
- **3.** Click the **Risk Model** tab.
- **4.** Select a risk model from the **Risk Model** list: Manual, Quality Point, or Standard.
- **5.** For each item in the **Risk Model Custom Attributes** list, enter the maximum risk value.
- **6.** Depending on which **Risk Model** you chose, be sure to create the appropriate fields described in the table below.
- **7.** Refer to the *QA*Director online help for more information on using Risk Models with projects.

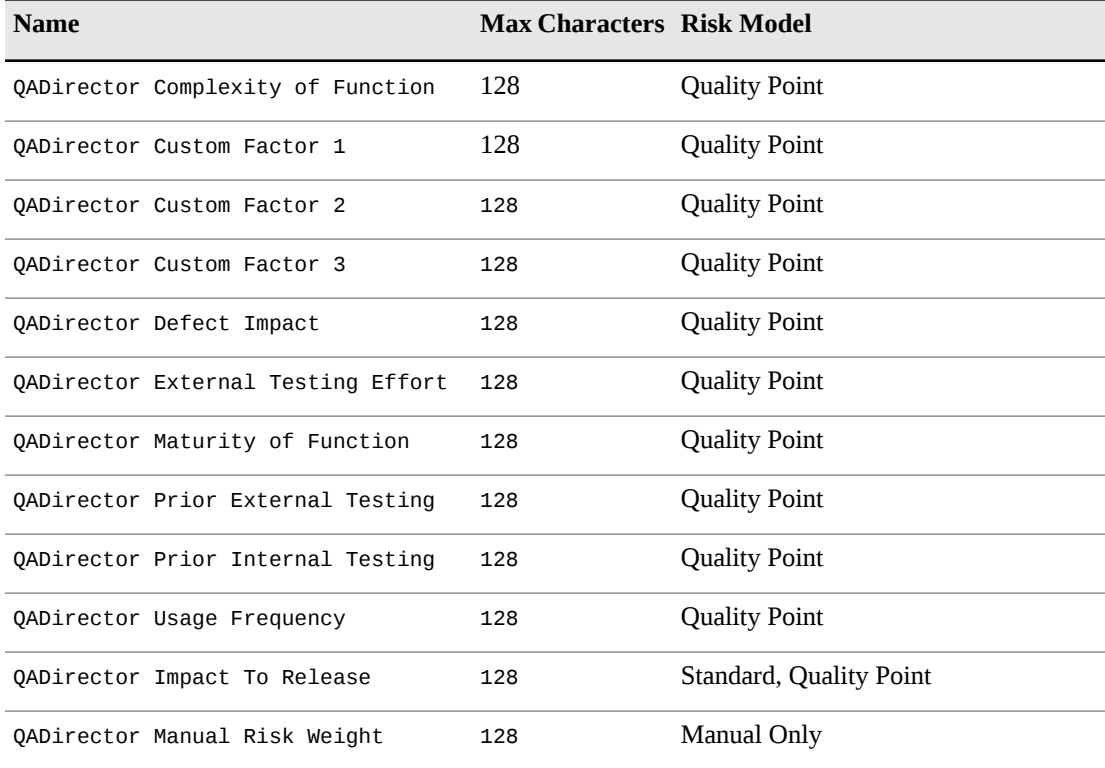

#### **Table 2**. *QA*Director Risk Model Custom Attributes

## <span id="page-40-0"></span>CHAPTER 9

# **Installing the QADirector Manual Test Import Utility**

The **QADirector Manual Test Import Utility** is an application that allows you to import Microsoft Office Word documents and Microsoft Office Excel spreadsheets into *QA*Director as manual scripts.

- **1.** From the Quality Management installation media, click the *QA***Director** tab.
- **2.** Click the **Install** *QA***Director Manual Test Import Utility** link to launch the installation.
- **3.** On the *QA***Director Manual Test Import Utility - InstallShield Wizard** screen, click **Next**.
- **4.** Read and accept the license agreement and click **Yes**.
- **5.** On the **Customer Information** screen, enter your **User Name** and **Company Name** and click **Next**.
- **6.** On the **Choose Destination Location** screen, use **Browse** to select a new installation directory or use the default. Click **Next**.
- **7.** Select a folder on the **Select Program Folder** screen and click **Next**.
- **8.** Click **Next** on the **Start Copying Files** screen.
- **9.** The **Setup Status** screen appears and displays the progress of the installation. After it is complete, click **Finish** to finish the installation.

Click **Start>Programs>Compuware>QADirector> Manual Test Import Utility** to launch the application.

Chapter 9 ∙ Installing the **QADirector Manual Test Import Utility**

# <span id="page-42-0"></span>CHAPTER 10 **Maintaining the Installation**

# <span id="page-42-3"></span><span id="page-42-1"></span>**Accessing Maintenance Mode**

There are two methods for accessing maintenance mode: from the original installation media or from the **Windows Control Panel.**

### **From the Installation Media Browser**

Click **Install product name Products**, where product name is the name of the product suite that you want to maintain.

### **From the Windows Control Panel**

Open the **Windows Control Panel** and choose **Add/Remove Programs**. The **Add/Remove Programs** dialog box appears. Select the product and click **Change/Remove**.

<span id="page-42-2"></span>Following either of these methods, the **InstallShield Wizard** appears, and three maintenance mode options are available: modify, repair, and remove. For more information about these options, see the appropriate section in this chapter.

# <span id="page-42-4"></span>**Modifying the Installation**

For products with optional components, you can add or remove components. Rather than uninstall and re-install the product, you can modify your installation. To add or remove optional components:

- **1.** Access the **InstallShield Wizard**. For more information, see Accessing [Maintenance](#page-42-1) Mode [p. 43].
- **2.** Select **Modify** and click **Next**. The **Select Components** screen appears allowing you to add or remove components. Select the check box next to each component to add and clear the check box next to each component to remove. Click **Next**. Setup adds or removes the appropriate components.

**3.** If you are prompted to restart your computer, you can restart it now (recommended) or to restart it later. You must restart the computer before accessing the program again. Click **Finish** to complete the maintenance.

# <span id="page-43-7"></span><span id="page-43-0"></span>**Repairing the Installation**

There may be times when you will need to repair a damaged product installation. This could be due to an inadvertent deletion or corruption of the program. To repair your product:

- **1.** Access the InstallShield Wizard. For more information, see Accessing [Maintenance](#page-42-1) Mode [p. 43].
- **2.** Select **Repair** and click **Next**. Setup repairs the specified product. If you are prompted to restart your computer, you can restart it now (recommended) or to restart it later. You must restart the computer before accessing the program again.
- **3.** Click **Finish** to complete the maintenance.

# <span id="page-43-6"></span><span id="page-43-1"></span>**Removing the Web Server**

You have the option of removing the *QA*Director Web Server. To remove the installation:

- **1.** Access the **InstallShield Wizard**. For more information, see Accessing [Maintenance](#page-42-1) Mode [p. 43].
- **2.** Select **Remove** and click **Next**. The selected files are removed from the web server.

### **NOTE**

Removing the **Client** or the **Test Execution Agent** affects only the selected computer. Removing other components of *QA*Director affects the entire installation and all users.

**3.** If you are prompted to restart your computer, you can restart it now (recommended) or to restart it later. Click **Finish** to complete the maintenance.

# <span id="page-43-4"></span><span id="page-43-3"></span><span id="page-43-2"></span>**Removing Test Execution Agents**

The **Test Execution Agent** can be removed using the Add/Remove Programs option in the **Windows Control Panel**. **Test Execution Agents** are installed separately on each machine, and need to be uninstalled on each machine as well.

# <span id="page-43-5"></span>**Removing the Clients**

To remove the client from a machine, delete the following directory:

C:\Documents and Settings\<local user>\Local Settings\Apps\2.0

### **NOTE**

Removing this directory deletes all smart client applications currently on the machine. This directory needs to be deleted from each client machine.

## <span id="page-44-0"></span>APPENDIX A

# **Additional Installation and Configuration**

# <span id="page-44-2"></span><span id="page-44-1"></span>**Configuring** *QA***Director with Citrix**

*QA*Director will run in a Citrix environment using the configuration specified below. Refer to the *QADirector Release Notes* for supported versions.

- **1.** Login to the Citrix server that will host the *QA*Director application.
- **2.** From the Citrix server machine, login to the *QA*Director webserver and run the *QA*Director client application. This will download all requisite files to the the Citrix server.
- **3.** Use **Start>Search** to locate the QADirector.exe file in the Documents and Settings\<current user> directory. For example: c:\Documents and Settings\Administrator.

### **NOTE**

Be sure to check the **Search hidden files and folders** option.

- **4.** Copy all of the contents of the directory containing the qadirector.exe file.
- **5.** Create a new directory on the Citrix web server in Program Files called QADirector. Paste all of the files copied in the previous step into the new directory.
- **6.** In the new directory, locate the TMApp.config file. Open this file with an XML or text file editor.
- **7.** Find the following string in the file: <add key="NonNetworkDeployedURL" value="http://localhost/qadirector/"/>
- **8.** Replace "localhost" in the value "http://localhost/qadirector/" with the name of the *QA*Director web server.
- **9.** Save and close the file.
- **10.** Create and publish a Citrix application that will point to the qadirector.exe file.

# <span id="page-45-4"></span><span id="page-45-0"></span>**Installing QADirector on a Foreign OS**

Additional permissions are needed to install *QA*Director on an operating system using a language other than English. The user performing the installation needs full access to the following directories on the web server:

<Installation Directory>\Logs <Installation Directory>\TMServices\Temp

# <span id="page-45-3"></span><span id="page-45-1"></span>**Configuring Microsoft Windows 2003 for** *QA***Director**

Microsoft Windows 2003 requires additional steps in order to use the Internet Information Service (IIS) Web server with *QA*Director. To configure IIS on the Microsoft Windows 2003 server:

- **1.** Open the **Internet Information Service Manager**. For more information, refer to the Microsoft Windows documentation.
- **2.** Select the **Web Service Extensions** option.
- **3.** Select **Allow** from the **All Unknown ISAPI extensions** list.
- **4.** If **Internet Data Connector** exists, select **Allow**.
- **5.** If the **ASP.NET v2.0** option exists, select **Allow.**
- **6.** If **ASP.NET v2.0** option does not exist:
	- a) Open the Microsoft Windows **Add/Remove Programs** utility. Click **Add/Remove Windows Components**. The **Windows Component Wizard** opens.
	- b) Select Application Servers from the **Components** list and click **Details**. Select ASP.NET from the **Subcomponents** list and click **OK**. Click **Next**.
	- c) Open **InternetInformation Service Manager**. Select **Web Service Extensions** option. Select **Allow for ASP.NET v2.0** option.
- **7.** Click **OK.**

# <span id="page-45-5"></span><span id="page-45-2"></span>**Installing the** *QA***Director Application Server on Windows 2008**

If you are only installing the *QA*Director Application Server with no other features selected, a message box displays the IIS7 features to enable for *QA*Director to function properly. The message box displays the necessary features similar to the way the features are listed in the **Windows Features** dialog box, accessed from the **Windows Control Panel**.

### **NOTE**

Refer to the Microsoft Windows help documentation for information on enabling Windows Features.

The Windows Features to enable appear in the message box as follows:

```
World Wide Web Services
     Application Development Features:
          - Asp
          - ASP.NET
          - ISAPI Filter
```
- ISAPI Extensions - Server Side Includes

Cancel the installation, close the installation media window, and open the **Windows Control Panel** to enable these Microsoft Windows Features, as explained in the Microsoft Windows help documentation.

## <span id="page-46-1"></span><span id="page-46-0"></span>**File-AID/CS Integration Components on Windows 2008**

A message box displays the IIS7 features to enable. The message box displays the necessary features similar to the way that the features are listed in the **Windows Features** dialog box, accessed from the **Windows Control Panel**.

#### **NOTE**

See Microsoft Windows help documentation for information on enabling Windows Features.

The **Windows Features** to enable appear in the message box as follows:

```
Web Management Tools:
     -IIS 6 Management Compatibility
World Wide Web Services
     Application Development Features:
          - Asp
          - ASP.NET
          - ISAPI Filter
          - ISAPI Extensions
          - Server Side Includes
Common HTTP Features
     - Directory Browsing
     - HTTP Errors
     - Static Content
```
Cancel the installation, close the installation media window, and open the **Windows Control Panel** to enable these Microsoft Windows Features, as explained in the Microsoft Windows help documentation.

Appendix A ∙ Additional Installation and Configuration

# <span id="page-48-0"></span>**Glossary**

## <span id="page-48-2"></span>**Actual Quality Index (AQI)**

The AQI is a calculated value that indicates the overall quality of a project. The AQI indicates the current relative quality at the current stage of the project. As a project progress in time, this value should continue to rise, unless there are offsetting factors, such as defects.

### **Asset**

Asset is a generalized term for all *QA*Director objects. Examples include: Requirement, Test, and Script.

### **Associated Files**

Some Tests require additional files in order to execute properly. Associated Files are files that are added to a Test by a user that relate to the Test. During Execution, Associated Files are copied to the machine running the test.

### **Automated Testing**

Automated Testing is defined as using computer programs to execute Tests and to compare results. *QA*Director facilitates Automated Testing by managing, executing, and reporting on your automated tests.

### **Clients**

Clients are a collection of *QA*Director assets that add a layer of organization and security to the testing process. Clients contain Projects, Global Custom Attributes, Global Scripts, Tools, and Tool Domains. These assets cannot be shared among Clients. Users, however, are application-level (above Clients) and are assigned to Clients.

### **Client Application**

The *QA*Director client is a Smart Client application that is downloaded from the *QA*Director web server to a client machine for execution. The *QA*Director client can also connect to the *QA*Director Manual Testing Application.

## <span id="page-48-1"></span>**Compuware User Administration (CUA)**

The Compuware User Administration is used to manage users from a central location and perform administrative tasks from a single point when you register supported products with the CUA.

### **Custom Attributes**

Custom Attributes are user-defined fields that store information about *QADirector* assets. During execution, Custom Attributes are saved as environment variables for usage in automated testing.

All Custom Attributes are global. When you create a Custom Attribute in a project, it is first added to the global list, and then associated with the project. Any changes made to a custom attribute are reflected in all projects that use the Custom Attribute.

Custom attributes can also be calculated from system fields or other custom attributes. Custom Attributes can be assigned to individual assets or assigned to assets in relation to other assets. Custom attributes, like all assets in *QA*Director, must have unique names.

## **Cycle**

Cycles are used to group Tests for both planning and execution purposes. They are used as an aid for selecting Tests to create Jobs. Cycles are created at the project level and set at the Test level. When you create your Tests, you specify one or more Cycles that the Test will run in.

#### Glossary

When you create your Execution Plans/Jobs, you specifiy a single Cycle that they run in. This is referred to as the Execution Cycle and is a property of an Execution Plan and Job. After Job execution, you can go to the **Results Center** and change which Cycle that the Job ran in. You can also filter on the Execution Cycle field in a report.

### **Dashboard**

The Dashboard is a snapshot of a project's current state. It includes statistical data about Test distribution and coverage as well as defect status. Use the **Dashboard** tab in the **Project Properties** dialog box to set the filtering criteria used by the Dashboard.

### **Database Server**

The *QA*Director database server contains all the essential *QA*Director information and assets.

### **Exchange File**

An Exchange File is the type of the file created during a *QA*Director project or asset export. An Exchange File has a .qad extension.

### **Execution**

Execution is the process of running either an automated or manual test.

### **Execution Groups**

Execution Groups are logical groupings of Teststhat are organized to run in an **Execution Plan**. Execution Groups also contain execution properties that may affect the outcome of an execution.

### <span id="page-49-0"></span>**Execution Groups (Public)**

A Public Execution Group is an Execution Group that is saved as Public. A Public Execution Group only contains the original Execution Group properties, not the associated assets.

### <span id="page-49-1"></span>**Execution Plan**

An Execution Plan is an organized structure of Execution Groups and Tests that are executed as a Job.

### **Filter**

Filters provide a way to reduce the amount of assets being displayed by only showing the ones that match the predefined criteria. Filters are available in the **Requirements Center** and the **Execution Center**.

Filters offer the same functionality as Search Folders, which are available in the other centers.

### **Folder**

*QA*Director Folders are containers for *QA*Director Assets. The following centers offer Folders for organization: **Requirements Center**, **Tests Center**, **Scripts Center**, and **Results Center**. You can also create and configure Search Folders to view specific assets.

### **Global Custom Attributes**

Global Custom Attributes are the entire list of Custom Attributes for a given Client.

For more information, see Custom [Attributes](#page-48-1) [p. 49].

### **Job**

A Job is an Execution Plan that is scheduled to run.

For more information, see [Execution](#page-49-0) Plan [p. 50].

### **Manual Script**

A Manual Script is a Script made up of Steps designed for a user to manually process. *QA*Director has the **Manual Script Editor** to create Manual Scripts.

### **Manual Test Import Utility**

The **QADirector Manual TestImport Utility** is an application that allows you to import Microsoft Office Word documents and Microsoft Office Excel spreadsheets into *QA*Director as manual scripts.

### **Manual Testing**

Manual Testing is the process of a software tester manually going through an application according to the instructions of one or more Tests, Scripts, or Steps.

### **Planned Quality Index (PQI)**

The PQI is a calculated value that indicates the overall quality of a project. The PQI indicates the relative quality (in terms of passed and failed tests, and open defects) at the end of the project.

### **Projects**

Projects are contained within Clients and contain Requirements, Tests, Scripts, Defects, product integration information, user information, and testing Results.

### **Project Schedule**

### **Quality Optimizer**

The **Quality Optimizer** is an optional planning tool that allows you to view risk and coverage statistics associated with adding or removing Tests. It also allows you to plan tests, execute what-if scenarios, visualize risk and time distribution, and anticipate test status.

## **QualityPoint (QP)**

QualityPoint is a software testing methodology that defines the necessary steps for an organization to meet its quality testing goals. It is used to create a customized quality assurance testing process that works with each organization's unique requirements. QualityPoint is the methodology that drives the Quality Management Solution. Quality Management combines Compuware's professional service staff, the QualityPoint testing methodology and products into a total application quality solution for the customer.

### **Requirement**

A Requirement is a defined need for a software application. *QA*Director contains a **Requirements Center** that captures all Requirements for a product. These Requirements are stored in Requirement Folders.

*QA*Director also integrates with several requirements management tools, including Compuware Optimal Trace, for pulling in requirements and pushing back Test Results.

### **Result**

A Result is the status of a Test/Script executed within a Job. Script results determine the status of a Test. Test Results can then propogate back to a Requirement.

### **Results Propogation**

Results Propogation isthe concept of linking Job Results back to Requirements. You set Result Propogation via a Test in an Execution Plan.

### **Risk**

Risk is a specialized field in *QA*Director used to prioritize assets for testing. Setting a Risk on an asset allows a tester to define high or low priority test cases. Risk fields are defined within a Risk Model at the Project level.

### **Risk Model**

Risk models provide a guideline and apply a set of standard custom attributes to use in calculating Risks for requirements and tests.

## **Role**

A Role is a type of user tied to a permission set. Roles are predefined and cannot be created.

## **Rule**

A Rule is a command that performs a specific action during execution. Rules are used with Execution Groups, Tests, and Jobs.

## **Scheduler**

The **Scheduler** is a *QA*Director component that runs on the web server used to process reporting metrics. Use the **Administration - Project Schedules** dialog box to adjust scheduled statistical calculations.

## **Script**

A Script is a *QA*Director asset contained within a Test that is designed to execute during a Job. Scripts can be manual or automated and can have the following statuses: Pass, Fail, Not Executed. Use the **Scripts Center** or **Manage Global Scripts** dialog box to manage your Scripts.

### **Search Folder**

Search Folders provide a way to reduce the amount of assets being displayed by only showing the ones that match the predefined criteria. Search Folders are available in the **Tests Center**, **Scripts Center**, **Results Center**, and **Defects Center**.

Search Folders offer the same functionality as Filters, which are available in the **Requirements Center** and **Execution Center**.

For more information, see [Filter](#page-49-1) [p. 50].

### **Single Sign On**

Single Sign On prodives *QA*Director Users with customization options to connect to third-party products via *QA*Director Tool Domains. Access these options in the **User Properties** dialog box.

### **SSL Enabled**

Connects the *QA*Director client to the *QA*Director server via secure socket layers. SSL provides security for TCP/IP networks. Use the *QA*Director **Application Configuration** dialog box to modify this setting.

## **Step**

A Step is unit of action to perform within a Script. Use the *QA*Director **Manual Script Editor** to define Steps for a Script.

### **Stored Procedure**

Stored Procedures are used to perform custom calculations for Custom Attibutes and Risk Models.

## **Test**

A Test is a group of Scripts designed to satisfy a requirement. Tests are contained within Requirements (but not required to be) and contain Scripts. Use the *QA*Director **Tests Center** to manage Tests.

## **Test Execution Agent (TEA)**

The **Test Execution Agent** is an application that receives the test execution requests from the Test Management Server, then runs the tests and submits the results back to the main *QA*Director application. Specifically, it stores information about who is permitted to execute Jobs on a computer, and whether the execution is remote or local.

### **Test Management Server (TMS)**

The **Test Management Server** receives requests to schedule and execute tests submitted by the users. This application runs as a service and can reside on the same machine as the web server, or on separate machines. Specifically, it reads Job submissions from the database, manages jobs, tracks the machines available for test execution, and manages the licenses used for automated testing. It also reports the status of Jobs in progress.

## **Tool**

A Tool defines parameters required to connect to an external product. Each tool can have multiple tool domains.

## **Tool Domain**

A **Tool Domain** defines values for each parameter in a Tool.

### **User**

Users are created globally and assigned to Clients and then assigned to Projects. Each User has a Role and that Role can be modified on a project basis.

### **Web Server**

The *QA*Director web server hosts the central *QA*Director web application which is then accessed by the *QA*Director smart client.

Glossary

# <span id="page-54-0"></span>**Index**

# **A**

Accessing Maintenance Mode [43](#page-42-3) Accessing QADirector [29](#page-28-0) Additional Configuration [45](#page-44-0)

# **B**

Before Installing [8](#page-7-2)

# **C**

Client Installation [29](#page-28-3) **Configure** Logging [26](#page-25-1) Configuring Microsoft Windows 2003 for QADirector [46](#page-45-3) Configuring QADirector [23](#page-22-0) Configuring QADirector to use Microsoft SQL Server [23](#page-22-3) Configuring QADirector to use Oracle [23](#page-22-4) Configuring QADirector with Citrix [45](#page-44-2) Configuring the Microsoft SQL Server Database [21](#page-20-2) Configuring the Oracle 9.2 Client and Above [24](#page-23-3) Configuring the Oracle Database [19](#page-18-2) Create Menu Options in CaliberRM [34](#page-33-4) Creating a CaliberRM Requirement Type [35](#page-34-2) Creating an Oracle Client Service Name [19](#page-18-3) Creating the QADirector Custom Attributes in CaliberRM [35](#page-34-3)

# **F**

File-AID/CS Integration Components [47](#page-46-1)

# **G**

Getting Help [6](#page-5-1) Getting Started [7](#page-6-0) Glossary [49](#page-48-2)

# **H**

How to Use This Guide [5](#page-4-4)

# **I**

Installing a Test Execution Agent [30](#page-29-2) Installing and Configuring Microsoft SQL Server Database [20](#page-19-4) Installing and Configuring Oracle [17](#page-16-3) Installing QADirector on a Foreign OS [46](#page-45-4) Installing the License [8](#page-7-3) Installing the Microsoft SQL Server Database [21](#page-20-3) Installing the Oracle Database [18](#page-17-2) Installing the QADirector Application [11](#page-10-0) Installing The QADirector Application Server [46](#page-45-5) Installing the QADirector Database [17](#page-16-0) Installing the QADirector Integration Plug-Ins [33](#page-32-0) Installing the QADirector Manual Test Import Utility [41](#page-40-0) Installing the QADirector SDK [31](#page-30-0) Installing the QADirector Web Server [13](#page-12-1) Installing the Test Management Server [14](#page-13-1) Introductions [5](#page-4-0)

## **L**

License Usage [12](#page-11-1) Logging [26](#page-25-1)

## **M**

Maintaining the Installation [43](#page-42-0) Manual Testing Installation [30](#page-29-3) Microsoft SQL Server Express Default Database [20](#page-19-5) Microsoft SQL Server Login [20](#page-19-6) Microsoft SQL Server Requirements [20](#page-19-7) Migrating a CaliberRM Integration Project [34](#page-33-5) Migration [24](#page-23-4) Migration Tips [24](#page-23-5) Modifying the Installation [43](#page-42-4)

# **O**

Oracle Login [18](#page-17-3) Oracle Server Requirements [17](#page-16-4)

# **Q**

QADirector Architecture [11](#page-10-2) QADirector Overview [7](#page-6-2) QADirector Risk Model Custom Attributes [40](#page-39-1)

# **R**

Related Publications [5](#page-4-5) Removing Test Execution Agents [44](#page-43-4) Removing the Clients [44](#page-43-5) Removing the Web Server [44](#page-43-6)

Repairing the Installation [44](#page-43-7) Required QADirector Custom Attributes [38](#page-37-1)

# **S**

Setting Up a DOORS Project [37](#page-36-2) Starting QADirector [29](#page-28-4) System Requirements [9](#page-8-1)

# **T**

To Migrate the Database [25](#page-24-1)

# **W**

Who Should Read This Guide [5](#page-4-6)